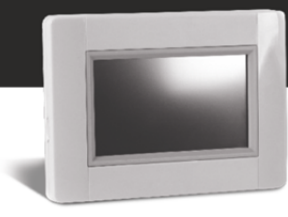

## **Instructions pour la mise à niveau V305**

Avec la mise à jour de la version 305, votre Touch E3 sera connecté à un nouveau serveur plus performant. Pour cela, vous devez **mettre à jour votre application mobile**

**CLEVERTOUCH** Gen.2 **Release CLEVERTOUCH** Gen.2

que vous trouverez dans votre App store.

Pour y accéder via un navigateur web, utilisez l'adresse suivante :

http**s**://**e3**.lvi.eu

Pour mettre à jour votre Touch E3, veuillez suivre les étapes suivantes :

- 1. Utilisez une **carte Micro SD** *(max. 8 Go, formatée FAT)*
- 2. **Formatez** (videz) la carte Micro SD.

*Attention, cette action supprimera toutes les données se trouvant dans la carte Micro SD. Assurez‐vous que les données que vous souhaitez conserver sont sauvegardées sur un autre support avant de réaliser cette étape !*

- 3. **Téléchargez le nouveau micrologiciel** à l'adresse suivante : *http://www.lvi.eu/downloads/software.htm*
- 4. **Extrayez** le fichier téléchargé
- 5. **Copiez tous les fichiers extraits dans la carte Micro SD**. Il doit y avoir 4 fichiers
	- Old\_conf.bin
	- Update.bin
	- wifi.hex
	- wifi.ini

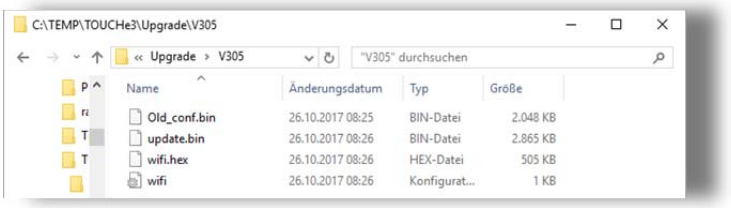

- 6. **Insérez la carte Micro SD** dans votre Touch E3
- 7. *Vérifiez que votre Touch E3 est correctement raccordé à l'alimentation électrique. Si une coupure de courant survient pendant la mise à niveau, votre appareil risque des dommages permanents !*
- 8. Allez sur la page principale et sélectionnez **[MENU]**

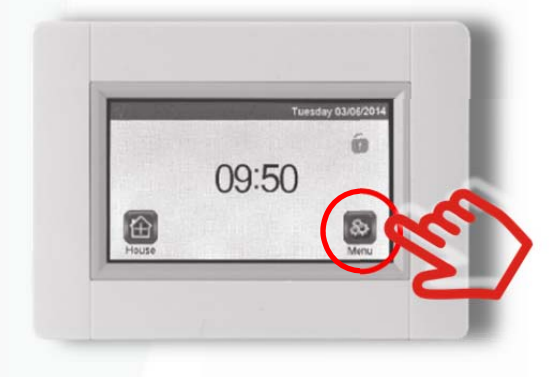

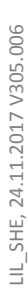

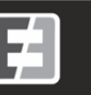

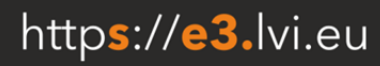

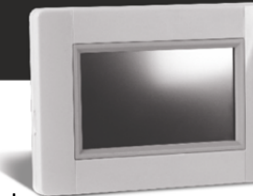

9. Sélectionnez **[Parameter]** (Paramètres) **en appuyant** pendant au moins 5 secondes :

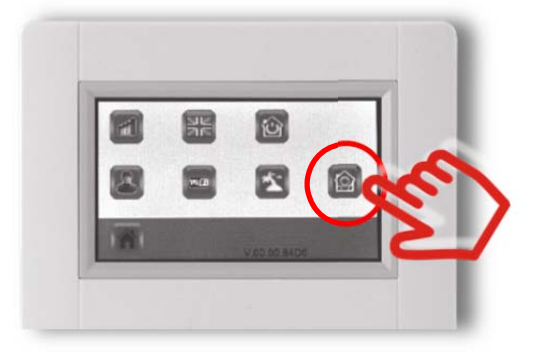

10. Sélectionnez **[Update Firmware]** (Mettre à jour le micrologiciel) dans le menu

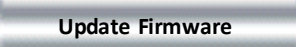

11. Confirmez votre choix à l'aide de la **« coche »** en bas à droite **en appuyant** pendant au moins 5 secondes

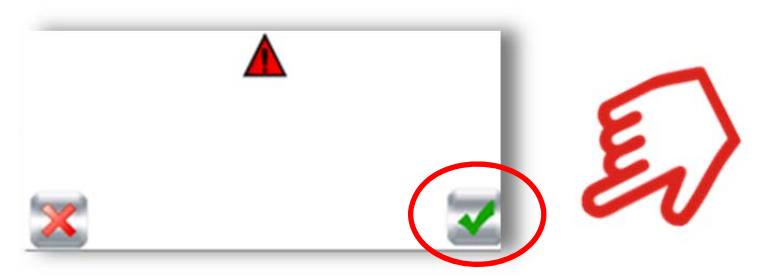

12. La **mise à niveau peut prendre du temps** (jusqu'à 5 minutes). Selon la version précédente du micrologiciel, il peut y avoir entre 1 et 3 cycles de mise à niveau. Votre TOUCH E3 redémarre et fait la mise à niveau automatiquement

*Ne coupez pas l'alimentation et n'éteignez pas l'appareil pendant la mise à niveau.*

13. Revenez au **[MENU]** (MENU) principal et patientez jusqu'à ce que **l'icône WiFi devienne bleue (WiFi activée)**

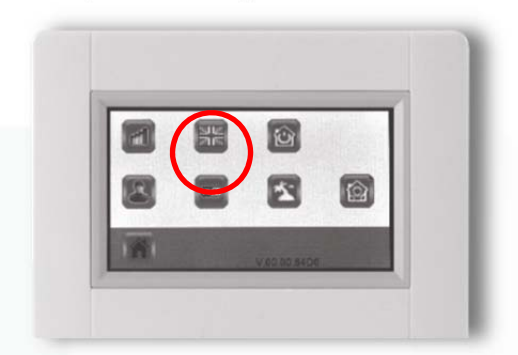

- 14. **Éteignez votre Touch E3, attendez 30 secondes et rallumez‐le**.
- 15. Revenez au **[MENU]** principal et attendez que **l'icône WiFi devienne bleue (WiFi activée)**.
- 16. **Éjectez la carte Micro SD** de votre Touch E3 après la mise à niveau
- 17. **Redémarrez (Off/On)** votre Touch E3 encore une fois pour finaliser le processus

*Votre Touch E3 est désormais à jour*

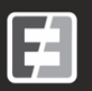

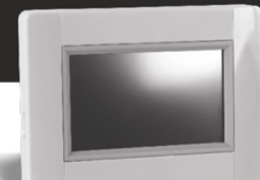

Si vous voulez **mettre à jour un autre appareil**, reprenez ces instructions depuis le début. Assurez‐ vous de **copier et écraser les fichiers téléchargés dans la carte Micro SD**, pour remplacer l'ancienne configuration qui s'y trouve.

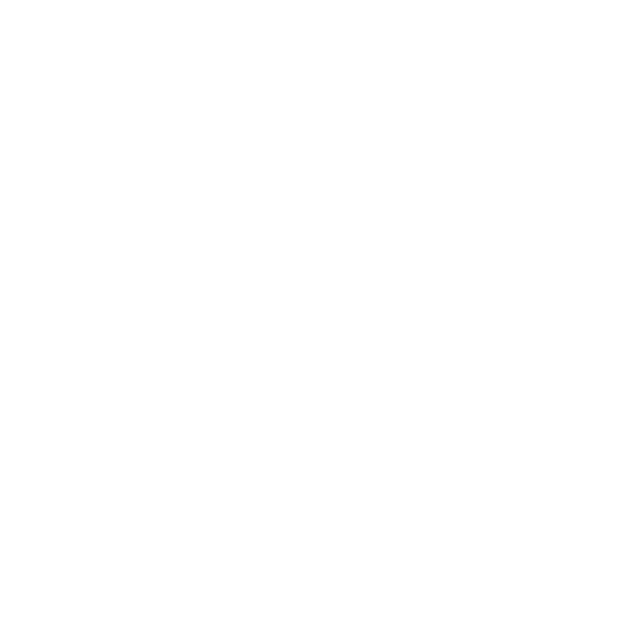

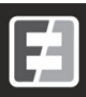

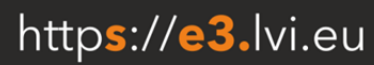

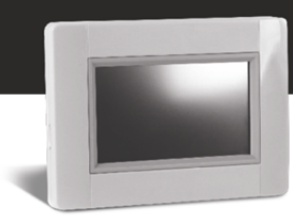

## **Dépannage/Foire Aux Questions**

## **J'ai mis à niveau mon Touch E3, mais je ne peux l'apparier avec l'application ou la page web.**

*Vérifiez que vous êtes allé à l'adresse web* **CLEVERTOUCH Gen.2** *, https://e3.lvi.eu, et que vous avez téléchargé la nouvelle application mobile « Clevertouch Gen.2 » sur votre smartphone.*

Si vous avez suivi ces instructions, demandez un nouveau code d'appariage sur la page web. La mise à *niveau a supprimé votre appariage avec le serveur, probablement pour des raisons de sécurité.*

Je ne vois ni mon Touch E3, ni mes pièces, ni mes radiateurs dans l'application ou sur la page web.

*Redémarrez votre Touch E3. Vérifiez qu'aucune carte Micro SD n'a été insérée dans votre Touch E3. En redémarrant votre Touch E3, toutes les données seront synchronisées avec le serveur, pas seulement les modifications.* 

## **Ma version WiFi ne semble pas correcte.**

Veuillez mettre à niveau votre Touch E3 en suivant la procédure décrite ci-dessus. Veillez à bien copier à nouveau le micrologiciel sur la carte Micro SD et à ne pas utiliser les fichiers qui s'y trouvent déjà.

Quand je tente une mise à niveau ou quand je veux éteindre, mon Touch E3 ne trouve pas de carte **Micro SD.**

*Vérifiez que les caractéristiques de la carte Micro SD correspondent bien aux spécifications du matériel.* Vérifiez qu'il s'agit bien d'une carte de 8 Go et qu'elle est bien formatée FAT. Si cela ne fonctionne pas, *veuillez nous contacter.*

Pour toute autre question, veuillez nous contacter.

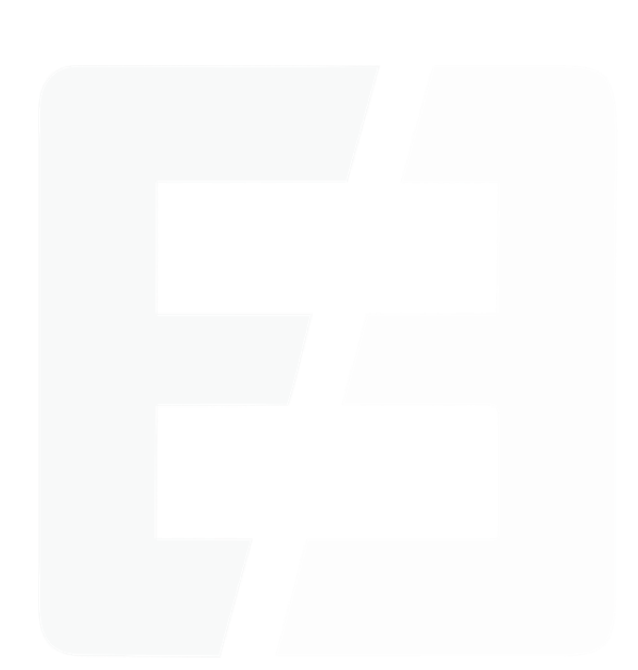

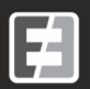

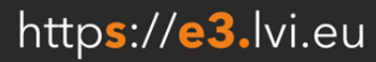